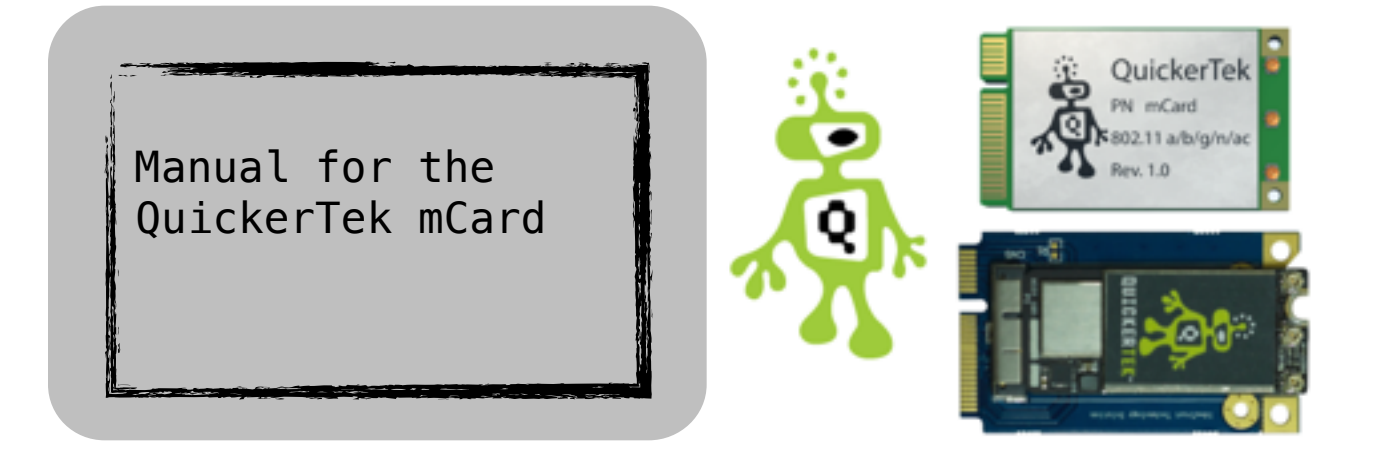

- 1. To install the mCard, your computer must have the 10.10.x operating system installed. If you do not, install it.
- 2. If you are unable to install it, then Apple has black listed your computer. In which case, you must install SFOTT. You can visit [www.oemden.com](http://www.oemden.com) to find a guide to do so.
- 3. Because this is an internal AirPort card replacement, you must take apart your computer to install it. [www.ifixit.com](http://www.ifixit.com) features instructions on how to take apart individual computer models.
- 4. Remove the standard AirPort card and replace it with the mC
- 5. Attach the antennas to the mCard as they were attached to the AirPort card.
- 6. Test the Bluetooth before reassembling the computer. To do this, press on the Apple icon in the upper left corner of your Mac's desktop. Select **"System Preferences"** and then **"Bluetooth"** to check the Handoff status.
- 7. Test that 802.11ac is enabled before reassembling the computer. To do so, press the **"option"** or **"alt"** key while simultaneously pressing on the **Wi-Fi icon** in the upper right corner of your Mac's desktop. A drop down menu will appear beneath the icon. The **"PHY mode"** should read **"802.11 ac"**.
- 8. If you see that neither the Bluetooth or 802.11ac are working correctly, you must run the QT 1 patch. Visit our mCard webpage, <http://www.quickertek.com/products/mCard.html>, to download the patch.
- 9. After you have run the patch and your computer has rebooted, redo steps 6 and 7.
- 10. Once you have confirmed the attributes you may reassemble your computer.
- 11. Enjoy your mCard WiFi adaptor!

## **Frequently Asked Questions**

Q: Why do I have to patch the software?

A: Apple has blacklisted your computer, meaning they do not want it running on 10.10. - including the handoff, airdrop etc.

Q: What does the patch do?

A: The script loads the correct KEXTs into your computer on reboot to allow correct driver software to enable the mCard to work.